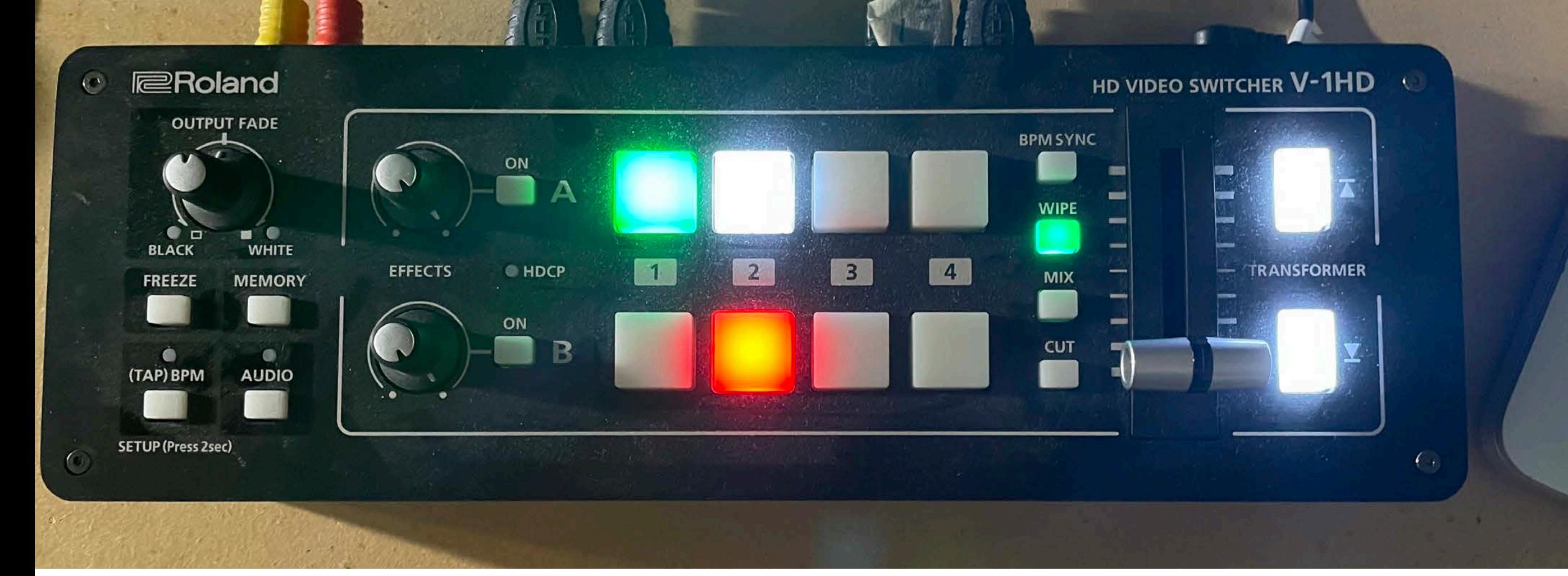

## **How to Livestream when there's only 1 media volunteer**

**Jan 06, 2023 1.0**

# **Guide Contents:**

**Power up the Gear**

**Login to Computer & YouTube**

**Start Livestream** (after event has been scheduled)

**End Livestream**

#### **Power up the Gear**

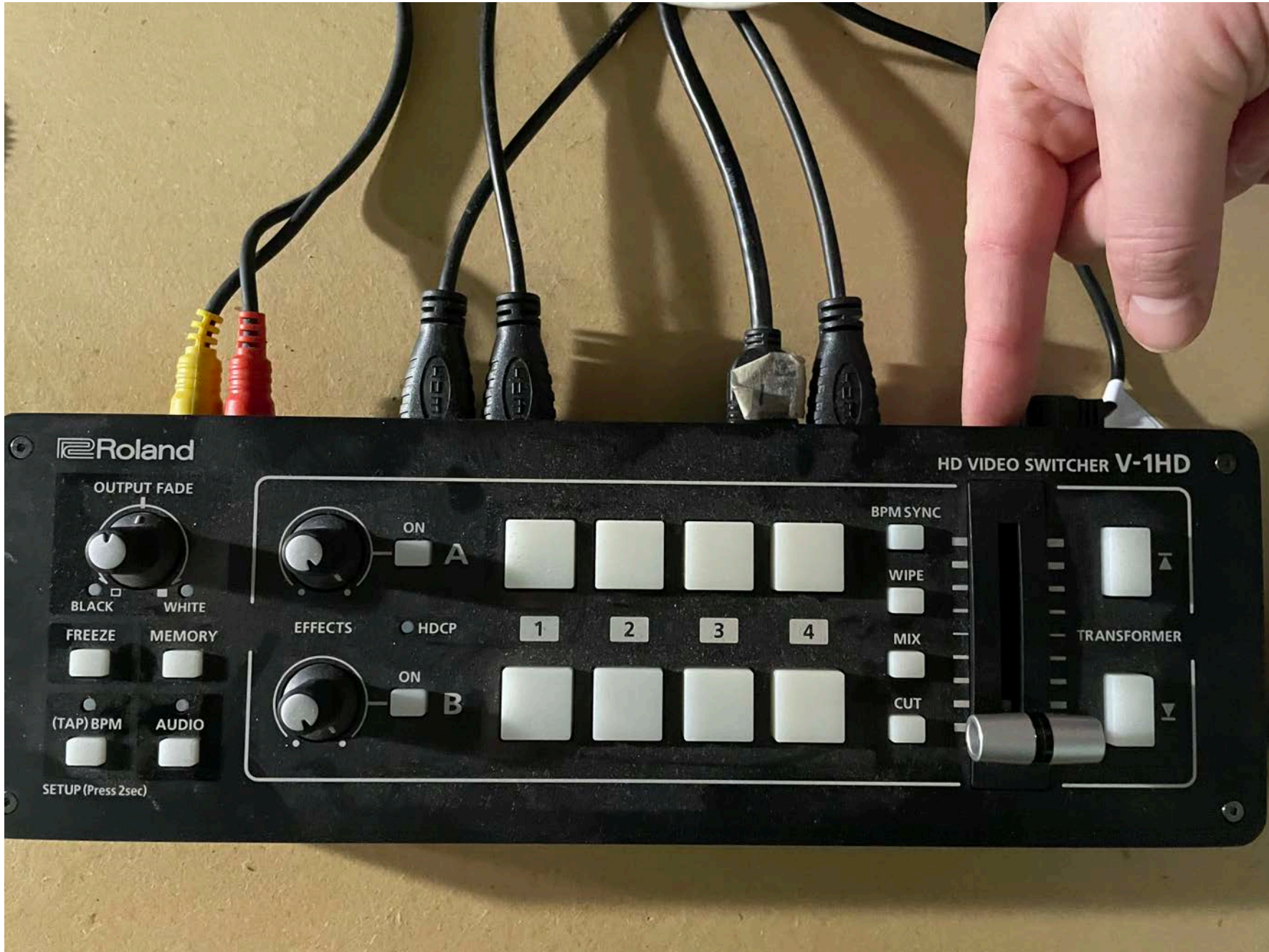

Power up the video switcher by pressing the button on the back right of the device. It will light up once it's on.

#### **Power up the Gear**

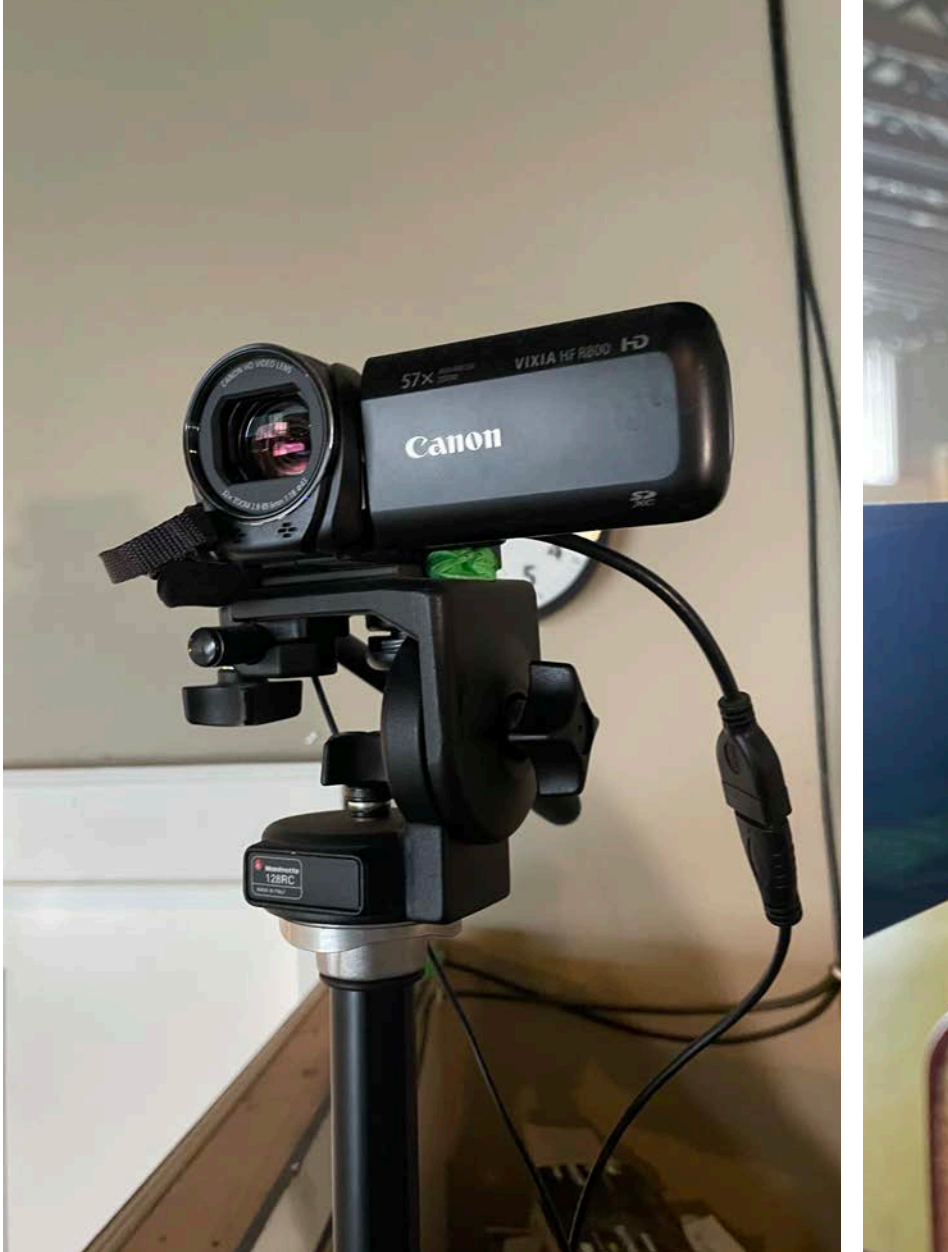

This is the camera we use

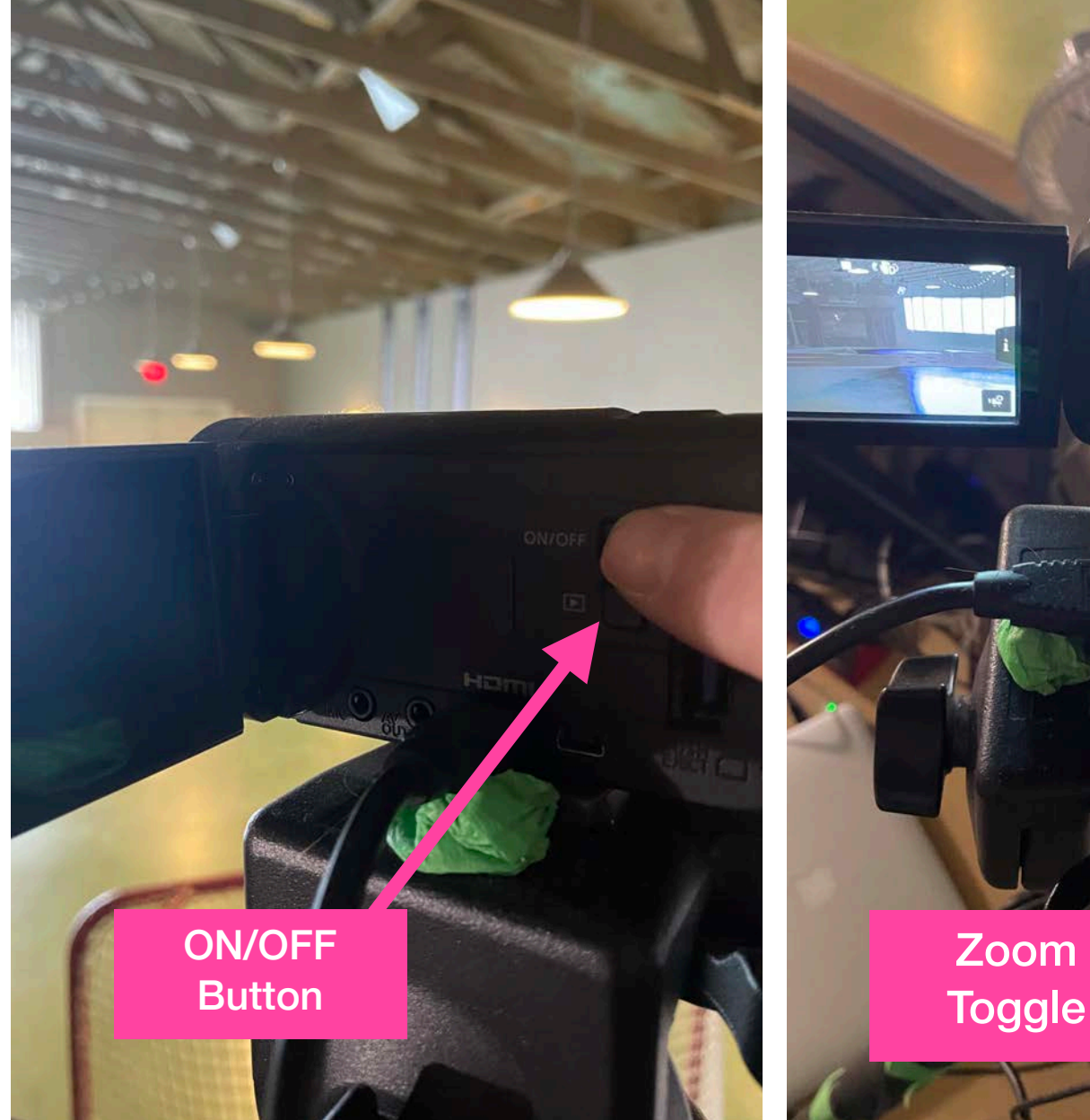

Power up the camera using the ON/OFF Button on the side.

To Zoom in/out use this Toggle on the top of the camera. Push right gently to Zoom in and gently left to Zoom out.

Zoom in and position so the black stage curtain fills the screen. This way you don't A have to adjust during the service.

#### **Power up the Gear**

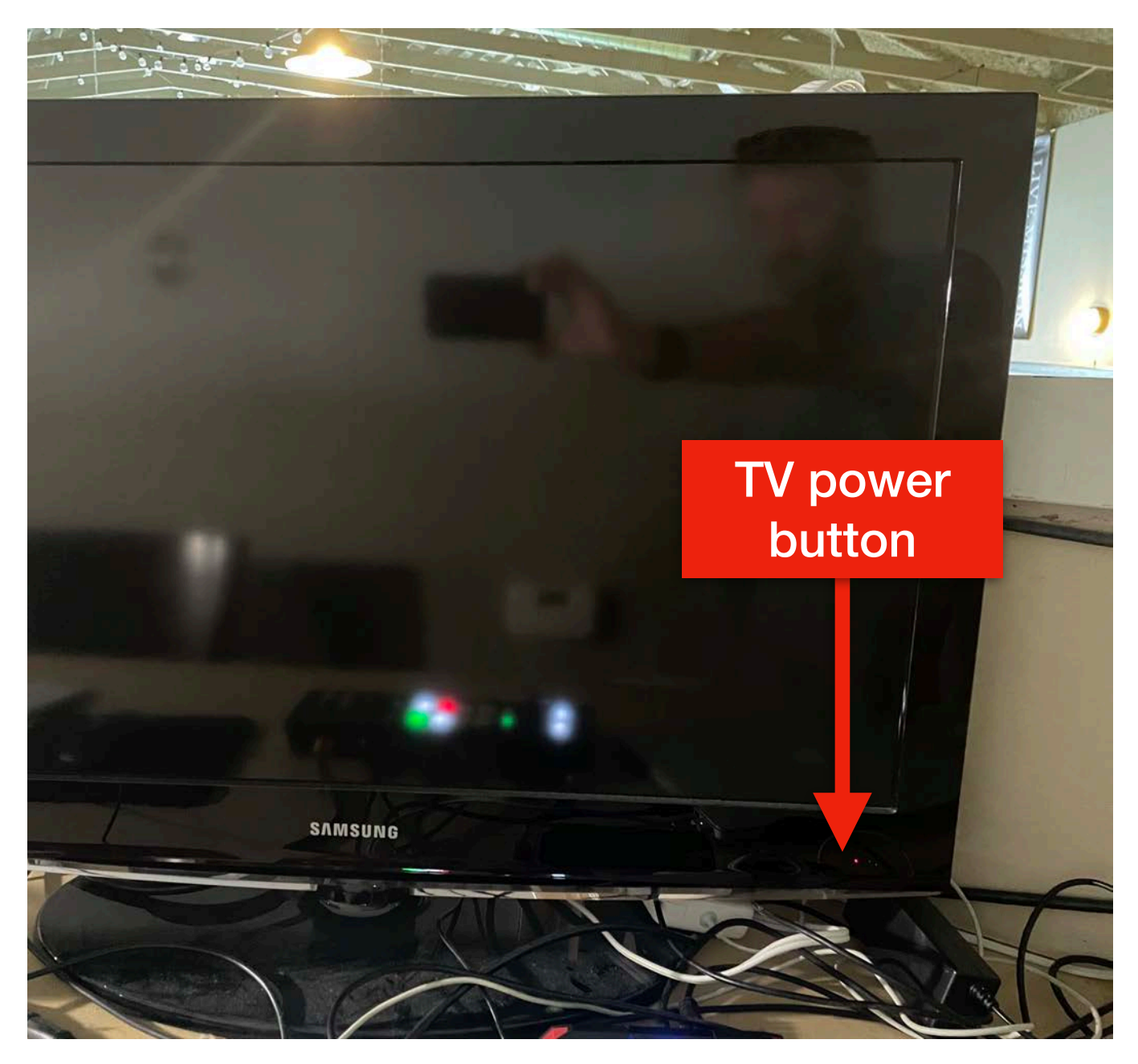

Turn on the video TV - the power button is on the bottom right corner of the frame.

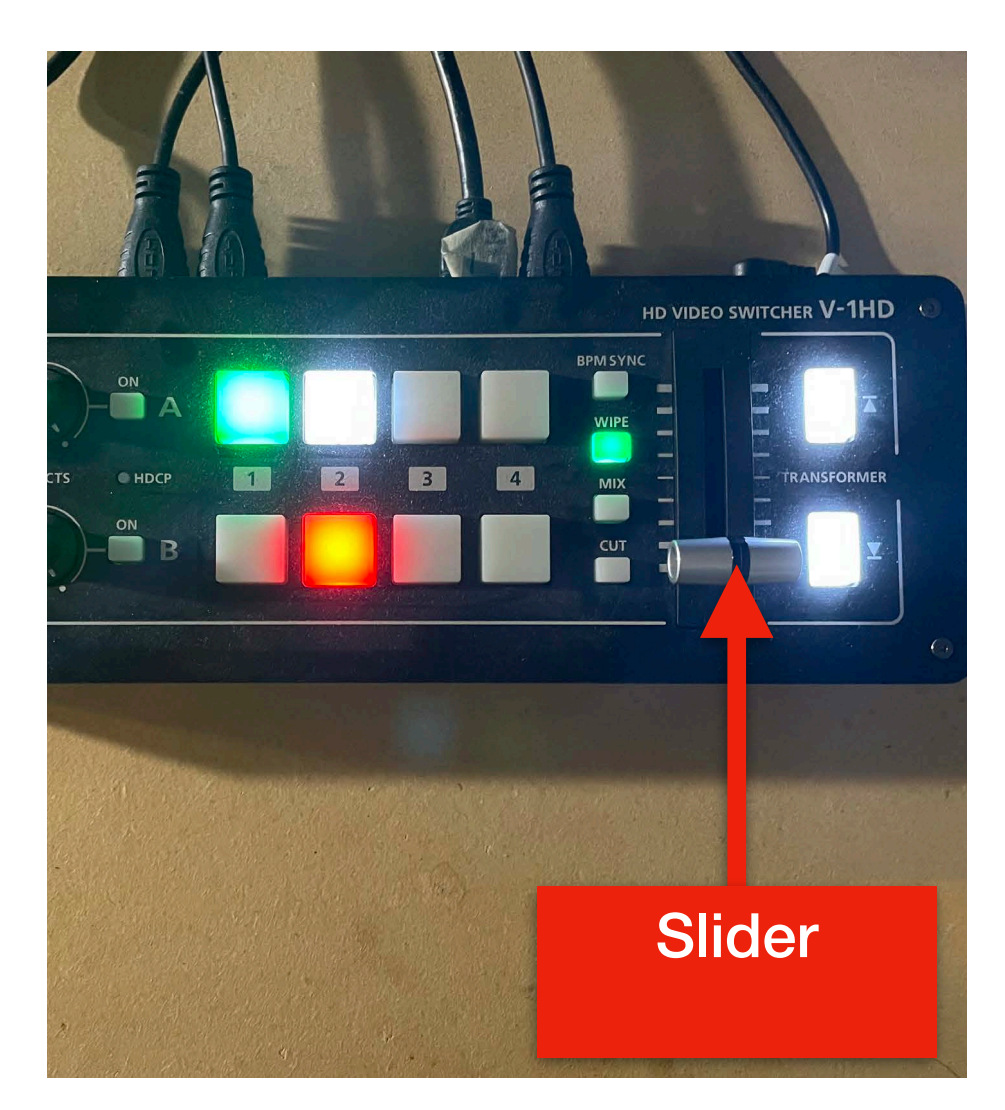

- Move the slide up or down until the red border on the stream TV is around the picture of the stage. You can leave it here **unless** the message includes a video.
- **• If the message includes a video** slide the slider so the border is around the video. When the video is done, slide if back to the stage view.

**Do not worry about sliding up/down to show message note slides.** If you find you can manage both, go for it but no worries. 5

### **Login to Computer & YouTube**

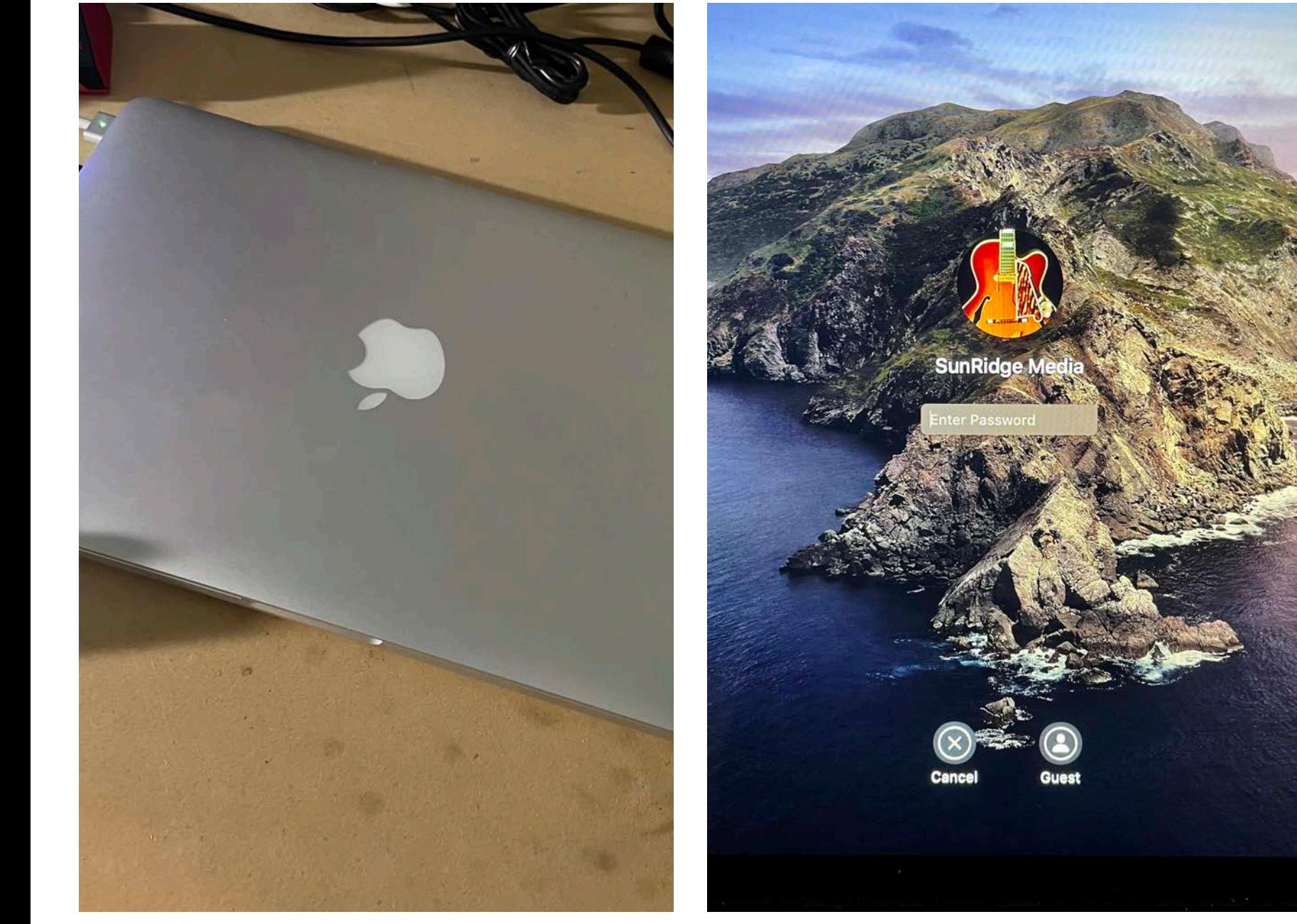

This is the laptop to run the livestream (called SunRidge MacBook Pro 01) Open the lid and it will wake up

This is the first screen you'll see. The password is: media2015

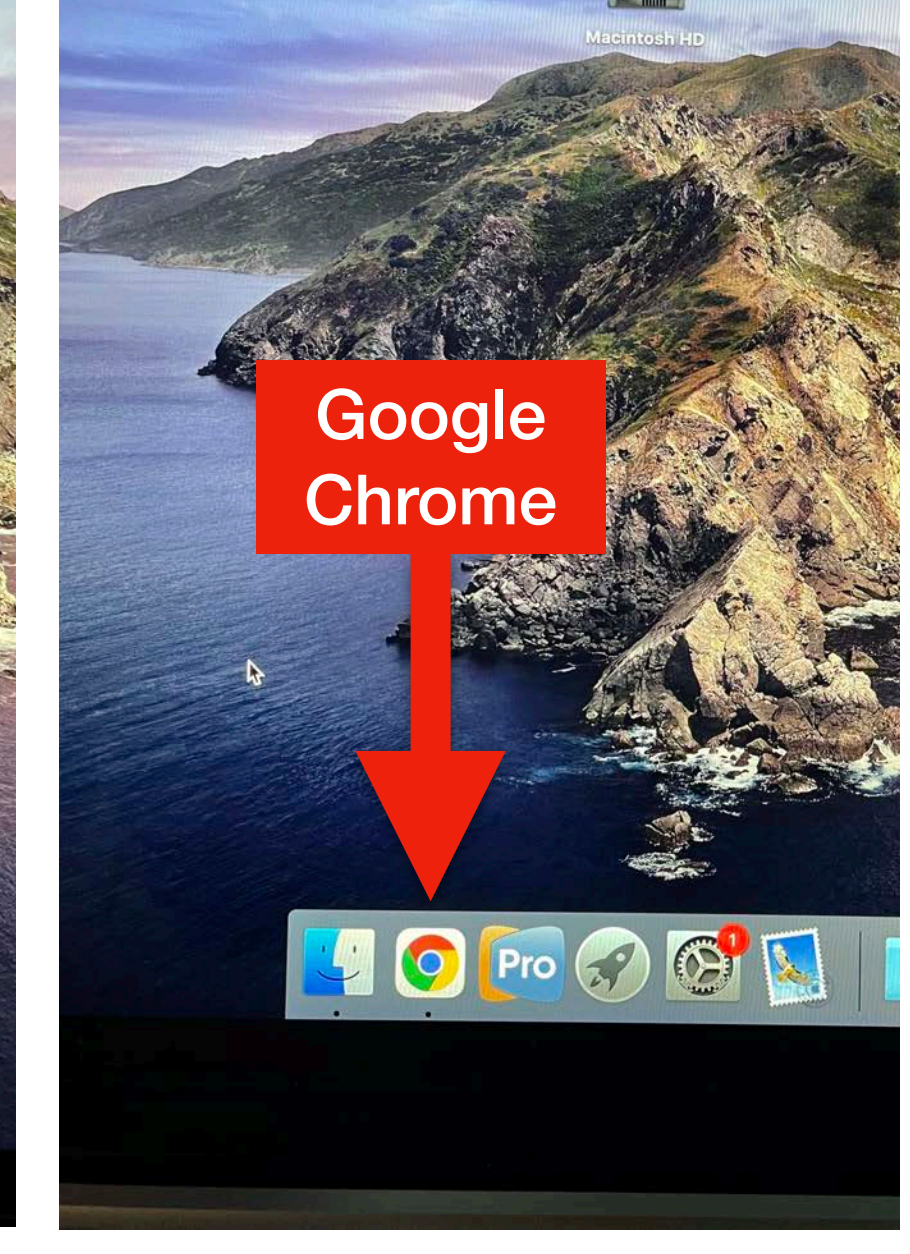

Click on Google Chrome

### **Login to Computer & YouTube**

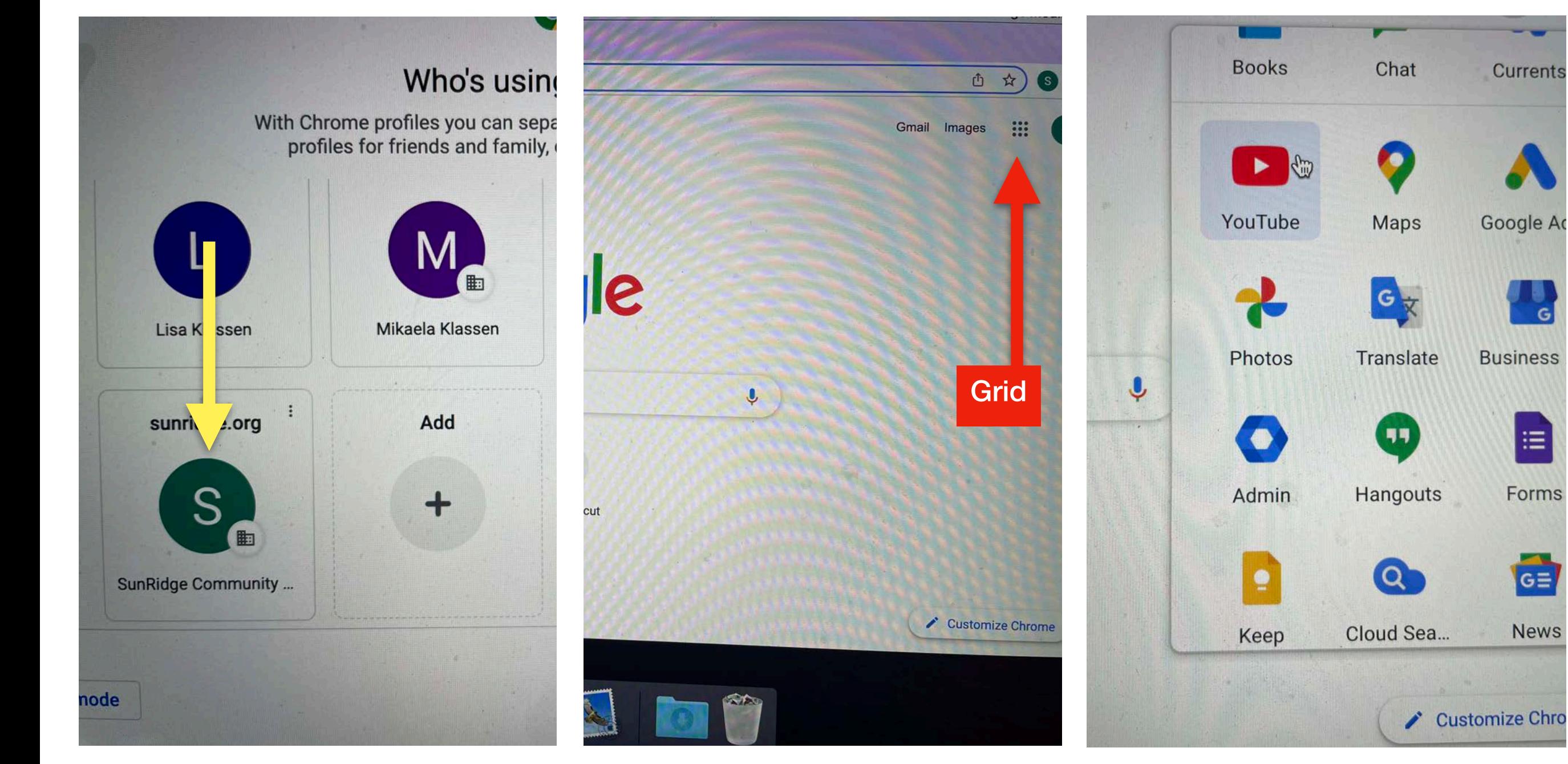

When Google opens, click the grid to open a menu of apps.

Scroll down through the apps until you see YouTube. Click it.

 $\equiv$ 

 $G \equiv$ 

**News** 

Community Church" (teal circle) as the user • If you need a password look for it written on SunRidge macbook pro 01

• When Chrome opens, select "SunRidge

#### **Start Livestream**

#### Begin this at 10:25am ish

1. Once logged into [info@sunridge.org](mailto:info@sunridge.org) google YouTube account, select the *Create* camera icon then select *Go Live*

2. Select *Manage* from the left side menu, then select the event you'd like to start live-streaming

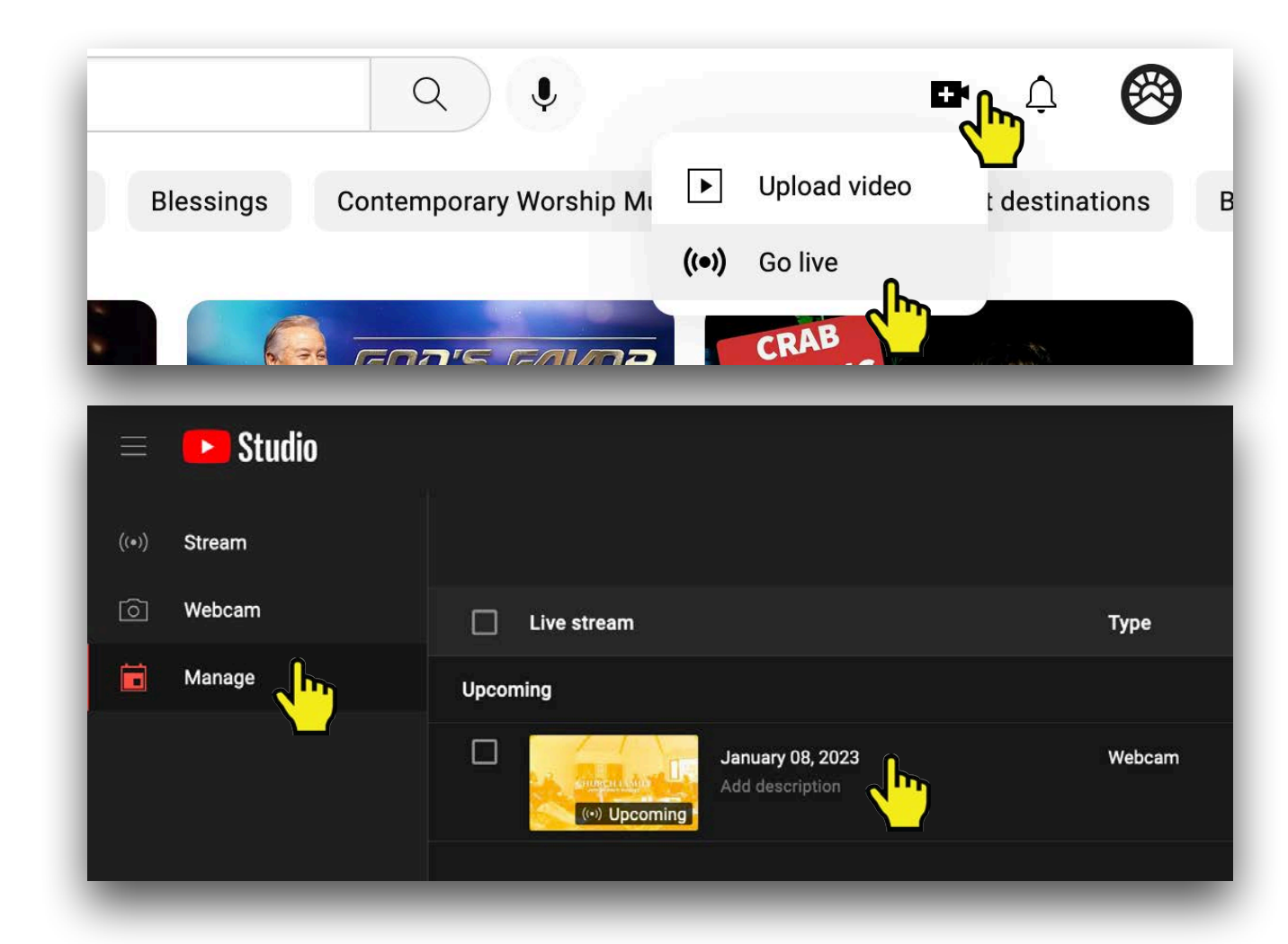

#### **Start Livestream** (after event has been scheduled)

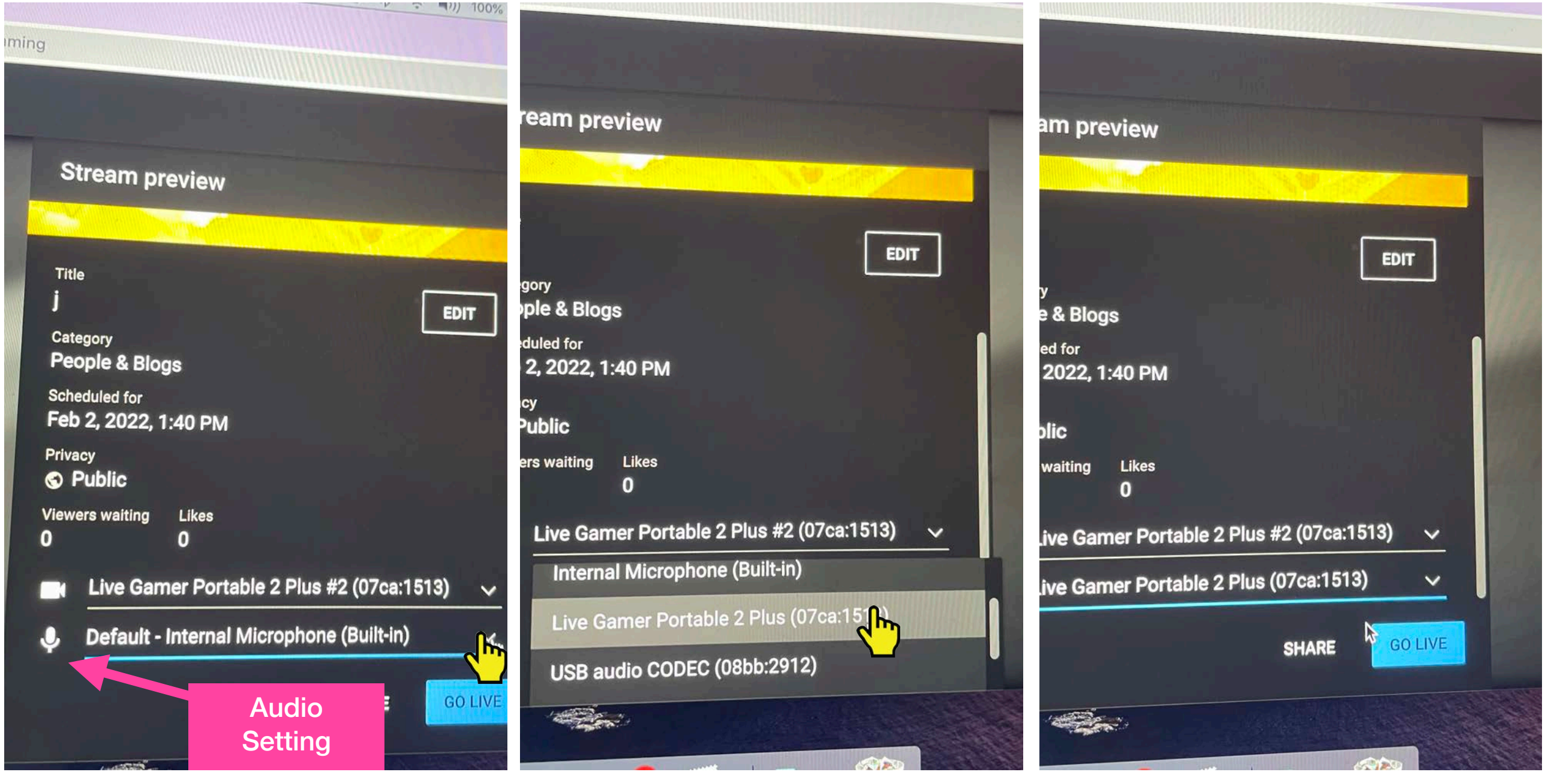

Scroll down to this view. You'll see a microphone indicating the "Audio Setting" Click to drop down a menu of options. Select "Live Gamer Portable 2 Plus (07ca:1513)

NOW you're ready to livestream. When it's time (10:30am Sunday morning), click "GO LIVE"

#### **End Livestream**

1. When the event is done (if it's Sunday church, end stream when the last song begins), click *End Stream*

2. Make sure the slider is set to the stage view (red box on the stream TV should be around the auditorium view) so the lobby TV continues to show what's happening in the room.

3. When the gathering is done, turn off the camera, turn off the stream TV, turn off the video switcher

(Images coming soon)